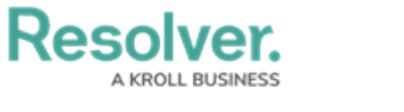

## **Add Assessments**

Last Modified on 11/23/2021 5:30 pm EST

The **Assessments** section of select object types allows users to add objects from the library to existing assessments. Once an assessment has been added, a version of the object will be added to the assessment, and that version will be updated every time the user clicks the **Update Assessments** button.

## **To add assessments to the Assessments section:**

- 1. Log into a user account that's been added to the **Compliance Team** user group.
- 2. Click the dropdown in the nav bar > **Library**.

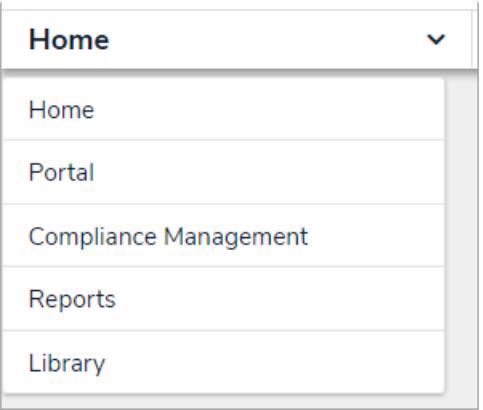

The Library application in the nav bar

3. Open the desired object (e.g. a Control or Requirement) and scroll down to its **Assessments** section.

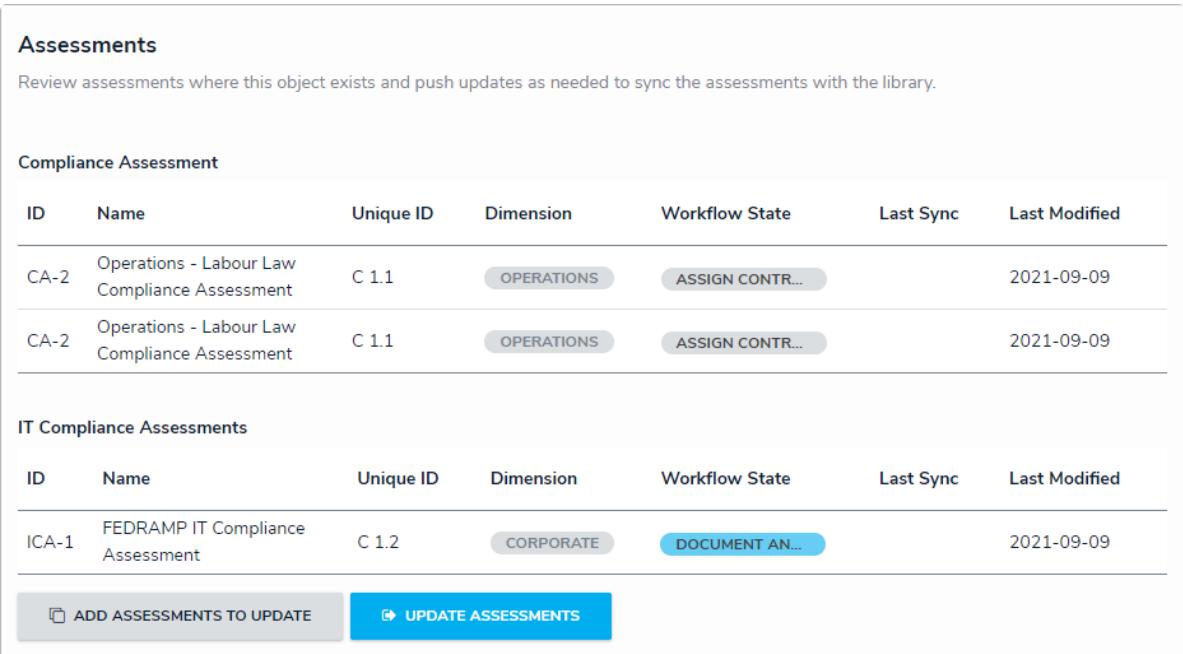

The Assessments section.

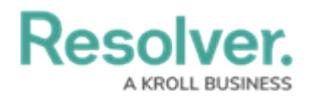

4. Click **Add Assessments To Update** to open the **Add Assessments to Update** palette.

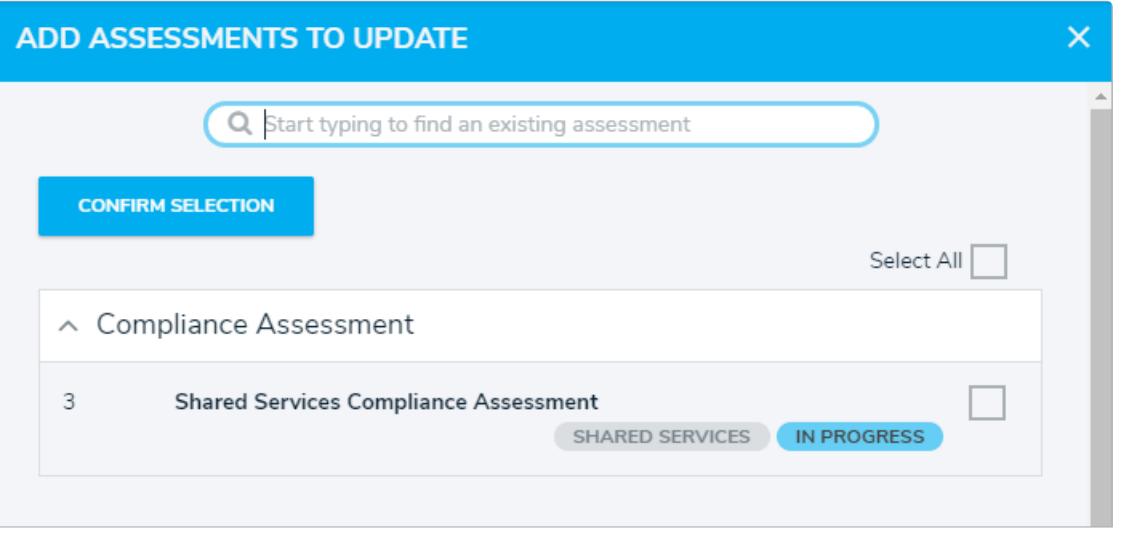

The Add Assessments to Update palette.

- 5. Type the name of the assessment you wish to add the object to.
- 6. Either check the box next to each desired assessment, or check the box next to **Select All** to select all displayed assessments.
- 7. Click **Confirm Selection**.
- 8. Click **Update Assessments** to push the updated object to all assessments the object has been attached to.